# **Anwender Handbuch**

## *StraßenAssistent*

**Straßenverzeichnis basierend auf der strategischen Geo-Datenbasis der Stadt Köln**

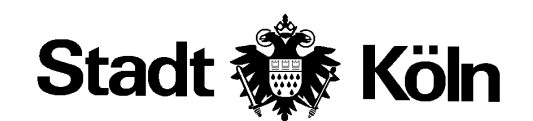

Amt für Statistik, Einwohnerwesen und Europaangelegenheiten

Autor: Rainer Herzog Stadt Köln Amt für Statistik, Einwohnerwesen und Europaangelegenheiten

Datum: 19.09.2016

Datei: C:\Eigene Dateien\Arbeit\Stadt Köln\Doku\str\_info.doc

<span id="page-1-0"></span>Version: 1.4.1

## **Inhaltsverzeichnis**

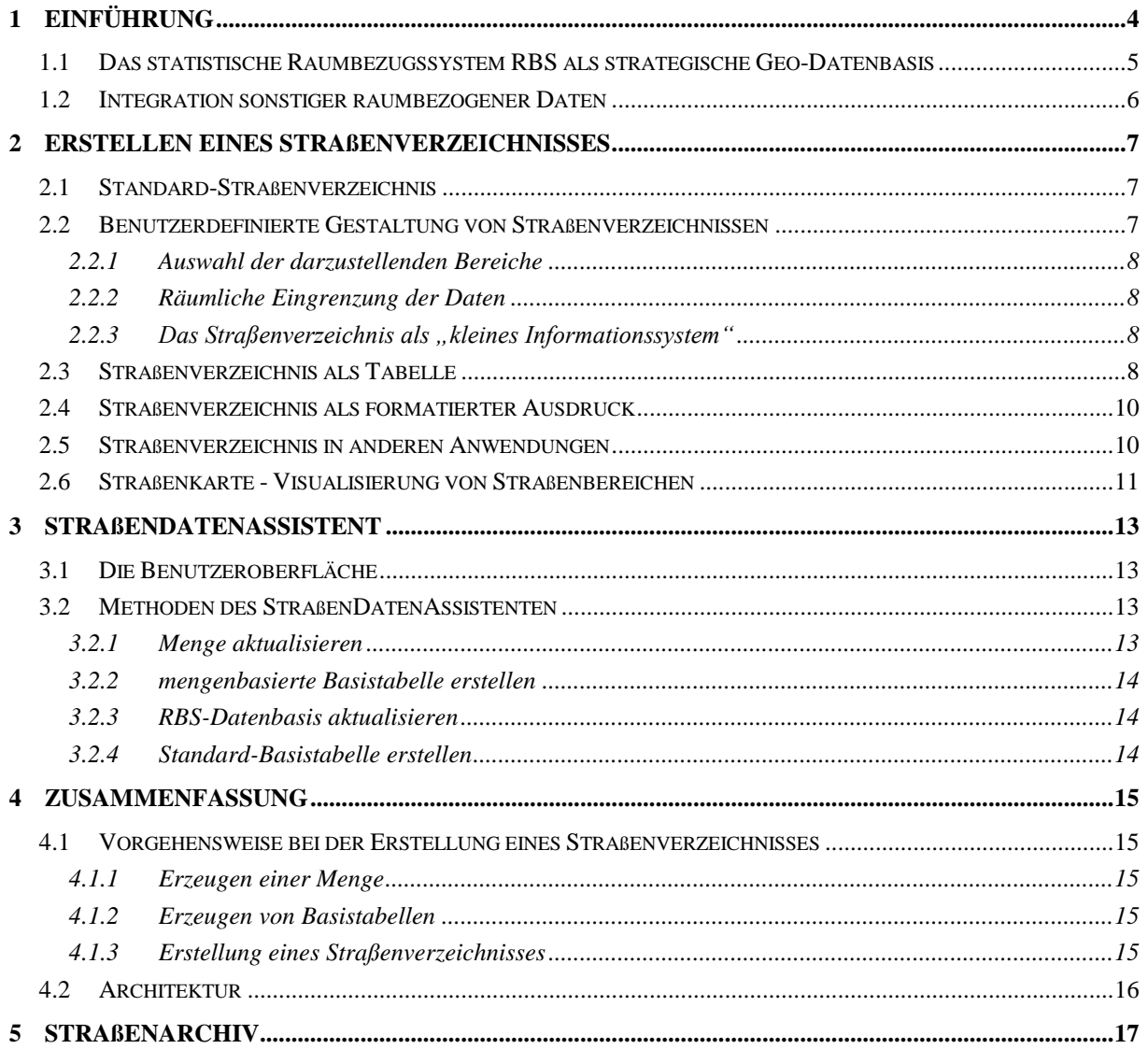

## <span id="page-3-0"></span>**1 Einführung**

Der *StraßenAssistent* ermöglicht durch Zugriff auf die Geo-Datenbasis des statistischen Raumbezugssystems RBS sowohl die Erstellung eines Standard-Straßenverzeichnisses der Stadt Köln als auch individuelle Gestaltung eines Straßenverzeichnisses. Die Auswahl kann auf einzelne Straßen, Stadtbezirke, Stadtteile, Stadtviertel, Postleitzahlgebiete, Stimmbezirke oder Schiedsamtsbezirke erfolgen. Somit kann der Benutzer straßen- und hausnummernbezogene Beschreibungen kleinräumig für einzelne Gebiete abrufen.

Ferner können durch Einbeziehung anderer raumbezogener oder adreßbezogener Daten auch themenorientierte Straßenverzeichnisse generiert werden. So können beispielsweise Straßenverzeichnisse für die Einzugsbereiche von Schulen oder Kindergärten erstellt werden.

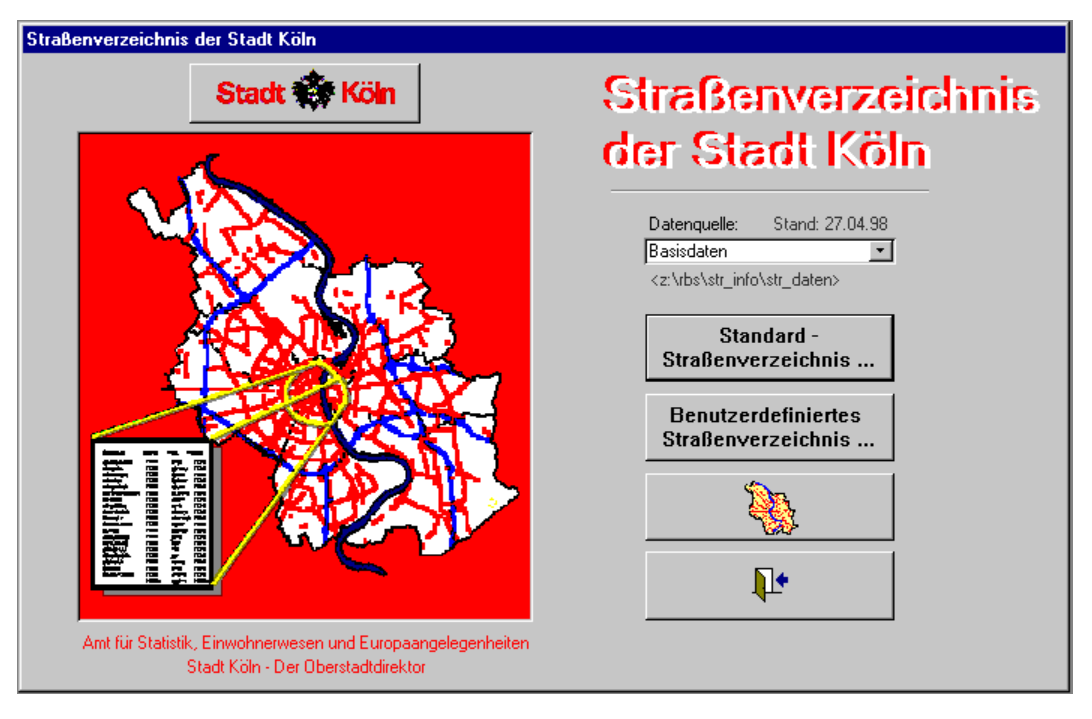

<span id="page-3-1"></span>Abbildung 1.1: Startmaske des *StraßenAssistenten*

## **1.1 Das statistische Raumbezugssystem RBS als strategische Geo-Datenbasis**

Grundlage für die Erstellung von Straßenverzeichnissen stellen die Geodaten des statistischen Raumbezugssystems RBS dar. Der Kern des Datenmodells RBS bildet die Kommunale Gebietsgliederung. Der Aufbau der Kommunalen Gebietsgliederung basiert aus einer Empfehlung des Deutschen Städtetages (Deutscher Städtetag. 1991. Kommunale Gebietsgliederung. DST-Beiträge zur Statistik und Stadtforschung. Reihe H. Heft 39). Diese strukturiert das Gebiet der Stadt Köln themenneutral nach Stadtstruktur und Blockstruktur sowie in das Straßennetz und die Gebäudeadressen. Zusätzlich sind Postzustellbezirke, Stimmbezirke und Schiedsamtsbezirke über die Blockseitenabschnitte mit der Kommunalen Gebietsgliederung verknüpft.

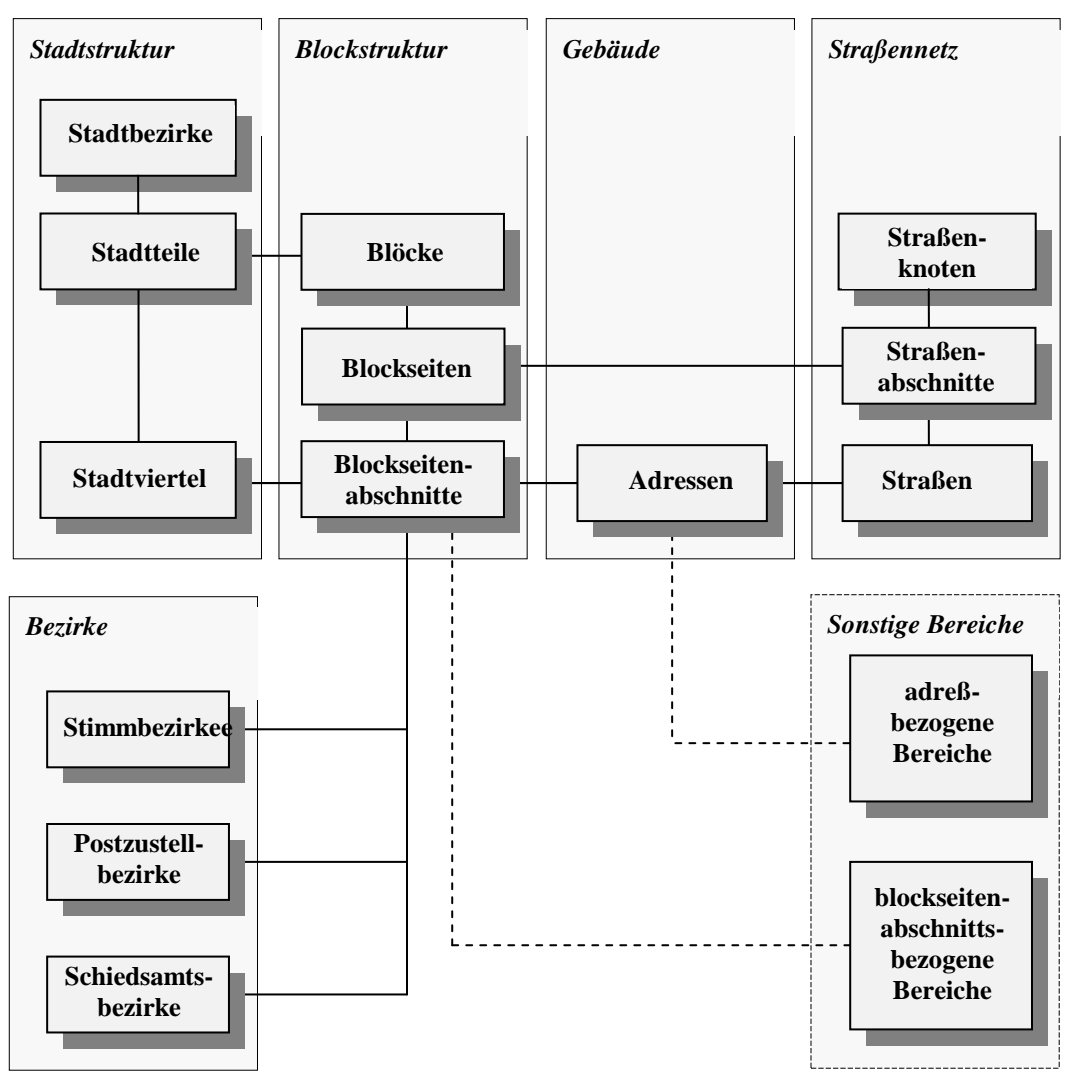

Abbildung 1.2: Datenmodell für die Erstellung von Straßenverzeichnissen

<span id="page-4-0"></span>Die einzelnen räumlichen Entitäten sowie die sie verknüpfenden Beziehungen werden in einer ORACLE-Datenbank gehalten. Mit Hilfe eines FortschreibungsAssistenten (z.Z. ArcRBS-Fortschreibung) werden diese Strukturen gepflegt.

Mit Hilfe des *StraßenDatenAssistenten* (siehe Kapitel [3\)](#page-12-0) wird aus den RBS-Daten eine "flache" Basistabelle generiert, die die Beziehung von Straßenbereichen zu den Entitäten Stadtteil, Stadtviertel, Postzustellbezirk, Stimmbezirk und Schiedsamtsbezirk herstellt. Es entsteht dabei die Tabelle "Basisdaten" mit ca. 7500 Datensätzen, die unterschiedliche Straßenbereiche mit deren zugehörigen Hausnummerbereichen beschreiben. Durch einen regelmäßigen Ablauf der entsprechenden Funktion des *StraßenDatenAssistenten* wird eine immer aktuelle Basistabelle für den *StraßenAssistenten* bereitgestellt.

## **1.2 Integration sonstiger raumbezogener Daten**

Um themen- bzw. projektbezogene Straßenverzeichnisse erstellen zu können, besteht die Möglichkeit, weitere raumbezogene Daten über die Beziehung zu Blockseitenabschnitten oder Gebäudeadressen in die Struktur des Raumbezugssystems einzubinden (siehe gestrichelter Kasten "Sonstige Bereiche" in [Abbildung 1.2\)](#page-4-0). Dies erfolgt wiederum mit Hilfe des *StraßenDatenAssistenten*, der aus den RBS-Daten und adreß- bzw. blockseitenabschnittsbezogenen Mengen mit deren Attributen wiederum "flache" mengenbezogene Basistabellen erstellt. Auch diese werden automatisch dem *StraßenAssistenten* zur Verfügung gestellt.

Somit ist es möglich, sowohl die Datenbasis auf beliebige Bereiche einzugrenzen (über frei wählbare Einzugsbereiche) als auch um weitere Entitäten zu ergänzen (über adreßbezogene oder blockseitenabschnittsbezogene Mengenattribute).

Neben der oben beschriebenen Datenquelle "Basisdaten" werden dem *StraßenAssistenten* also weitere mengenbezogene Basistabellen bereit gestellt. Alle zur Verfügung stehenden Basistabellen werden in einem Auswahlfenster aufgelistet und können durch anklicken ausgewählt werden.

Nach Wahl einer neuen Datenquelle werden alle internen Daten aktualisiert. Die folgenden Aktionen beziehen sich nun auf diese Datenquelle. Neben dem Namen der selektierten Basistabelle wird auch der Stand (Erstellungsdatum) und Speicherort (Pfad und Namen der Access-Datei, in der alle Basistabellen abgelegt sind) angegeben.

| Datenquelle:       | Stand: 29.04.98 |
|--------------------|-----------------|
| Pennymarkt         |                 |
| Basisdaten         |                 |
| Basisdaten (SV 97) |                 |
| Geschäftszentren   |                 |
| Pennymarkt         |                 |
| l Stimmhezirk.     |                 |

Abbildung 1.3: Auswahlfenster für die Datenquelle

## <span id="page-6-0"></span>**2 Erstellen eines Straßenverzeichnisses**

## **2.1 Standard-Straßenverzeichnis**

Durch Klicken auf den obersten Button "Standard-Straßenverzeichnis..." des Startmenüs des *StraßenAssistenten* [\(Abbildung 1.1\)](#page-3-1) wird eine gesamtstädtische Liste von Straßenbereichen erzeugt. Ein Straßenbereich wird durch den 5-stelligen Straßenschlüssel, den Straßennamen, den 3-stelligen Stadtteilschlüssel, den Stadtteilnamen sowie des Postzustellbezirkes definiert. Die Beschreibung der Straßenbereiche wird durch den jeweiligen Hausnummernbereich ergänzt.

Die erzeugte Liste kann weiterverarbeitet (siehe Kapitel [2.3\)](#page-7-0), formatiert und ausgedruckt (siehe Kapitel [2.4\)](#page-9-0) oder auch anderen Anwendungen bereitgestellt (siehe Kapitel [2.5\)](#page-9-1) werden.

Da diese Liste den meisten Anforderungen genügt, wird sie als "Standard-Straßenverzeichnis" bezeichnet.

#### **2.2 Benutzerdefinierte Gestaltung von Straßenverzeichnissen**

In manchen Fällen ist das im vorigen Kapitel beschriebene "Standard-Straßenverzeichnis" jedoch nicht ausreichend. Weitere Anforderungen wie Erweiterung oder Eingrenzung der Entitätenauswahl sowie der räumlichen Eingrenzung der zugrundeliegenden Daten können im folgenden realisiert werden.

Durch Klicken des Buttons "Benutzerdefiniertes Straßenverzeichnis..." des Startmenüs wird die hier dargestellte Auswahlmaske geöffnet, in der das Erscheinungsbild des Straßenverzeichnisses individuell gestaltet werden kann.

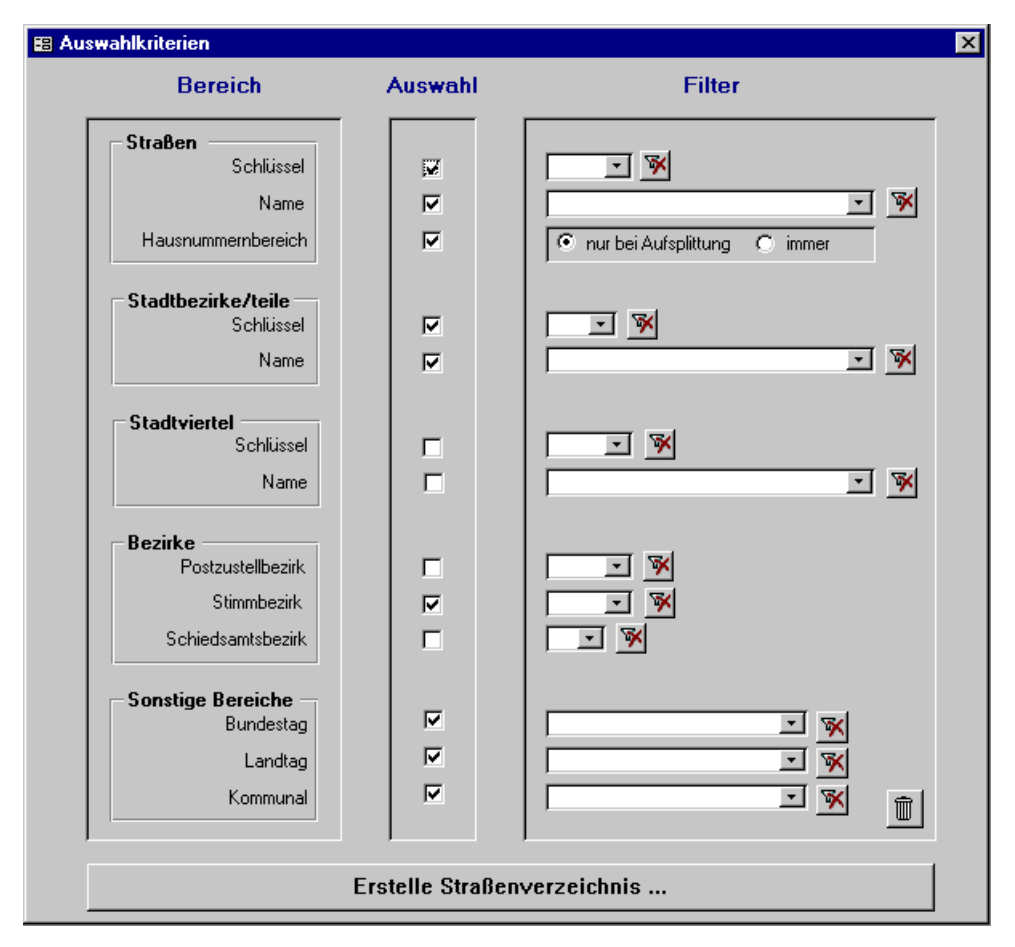

Abbildung 2.1: Auswahlmaske für benutzerdefiniertes Straßenverzeichnis

#### <span id="page-7-1"></span>2.2.1 Auswahl der darzustellenden Bereiche

Die zur Verfügung stehenden Bereiche (Entitäten) sind im linken Teil der Auswahlmaske unter "Bereich" aufgelistet. Die darzustellenden Entitäten des Straßenverzeichnisses können den Ansprüchen des Anwenders durch Aktivierung  $\boxtimes$  bzw. Deaktivierung  $\Box$  der Kontrollkästchen angepaßt werden. Auf diese Art und Weise werden nur die relevanten Daten angezeigt. Die Beschreibung der verschiedenen Straßenbereiche, die sich aus den selektierten Entitäten ergeben, wird durch Angabe von Hausnummernbereiche realisiert. Diese werden aus den zugrunde liegenden Daten der Basistabellen ermittelt. Dabei ist die Anzahl der ermittelten Straßenbereiche von der Wahl der darzustellenden Entitäten abhängig.

## 2.2.2 Räumliche Eingrenzung der Daten

Des weiteren können die Daten (Ausprägung) der zugrundeliegenden Entitäten eingegrenzt werden. Dazu steht jeder Entität eine Eingabemaske zur Verfügung, in die ein sogenannter Filter eingegeben  $101 - 1$  $\mathbf{\overline{X}}$ werden kann. Es werden dann nur die Daten im Straßenverzeichnis berücksichtigt, die der Filterbedingung genügen. Die Filter können auch bei nicht selektierten Entitäten angewandt werden.

Der eingegebene Filterwert kann durch Klicken auf den rechts nebenstehenden Button wieder gelöscht werden. Durch Klicken auf den rechts unten stehenden Mülleimer-Button können alle Filter der Auswahlmaske gelöscht werden.

## 2.2.3 Das Straßenverzeichnis als "kleines Informationssystem"

Die oben beschriebenen Filter sind in Form von Auswahlfenster realisiert. Durch Aufklappen dieser Auswahlfenster werden alle Ausprägungen (vorkommende Werte der entsprechenden Entität) aufgelistet. Durch Anklicken eines Eintrages aus diesem Auswahlfenster wird der entsprechende Wert als Filterwert in die Eingabemaske übernommen.

Voneinander abhängige Entitäten wie Stadtteile, Stadtviertel und Stimmbezirke werden nach Eingabe entsprechend ergänzt bzw. angepaßt. Auch der Inhalt der Auswahlfenster wird durch die bereits eingegebenen Filterwerte eingeschränkt. Sobald sich die Liste des Auswahlfensters auf einen Eintrag beschränkt, sich also eine eindeutige Zuordnung ergibt, wird dieser automatisch übernommen.

Die Abhängigkeit der Inhalte von Auswahlfenster zu den entsprechenden Filtereinträgen kann man sich auch als kleines Informationssystem zunutze machen. Beispielsweise kann man sich alle Stadtviertel- oder Stadtteilnamen

der Innenstadt in dem entsprechenden Auswahlfenster anzeigen lassen, indem man in das Filterfeld "Stadtteilschlüssel" eine "1" eingibt (Anm.: Stadtbezirk 1 entspricht der Innenstadt). Ebenso kann man durch Eingabe eines 5-stelligen Straßenschlüssels den dazugehörigen Straßennamen ermitteln und umgekehrt.

Die oben beschriebenen Filter sind in Form von Auswahlfenster realisiert. Durch Aufklappen dieser Auswahlfenster werden alle Ausprägungen

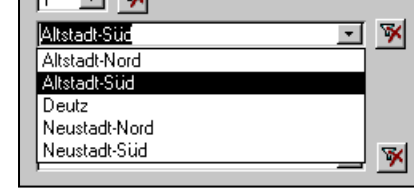

(vorkommende Werte der entsprechenden Entität) aufgelistet. Durch Anklicken eines Eintrages aus diesem Auswahlfenster wird der entsprechende Wert als Filterwert in die Eingabemaske übernommen.

## <span id="page-7-0"></span>**2.3 Straßenverzeichnis als Tabelle**

Sowohl das "Standard-Straßenverzeichnis" als auch das benutzerdefiniert erstellte Straßenverzeichnis wird im *StraßenAssistent* zuerst als Tabelle (elektronische Liste) dargestellt.

| <b>W</b> StraßenAssistent                                              |        |                                             |        |       |       |       |     |                  |                        |  |
|------------------------------------------------------------------------|--------|---------------------------------------------|--------|-------|-------|-------|-----|------------------|------------------------|--|
| Bearbeiten Ansicht Einfügen Format Extras<br>Datei<br>Fenster<br>-?    |        |                                             |        |       |       |       |     |                  |                        |  |
| x 0 p 4                                                                |        |                                             |        |       |       |       |     |                  |                        |  |
|                                                                        |        |                                             |        |       |       |       |     |                  |                        |  |
|                                                                        |        | <b>SS Straßenverzeichnis der Stadt Köln</b> |        |       |       |       |     |                  | $\Box$ $\Box$ $\times$ |  |
|                                                                        | SS-Kev | Straßenname                                 | von ul | bis u | von q | bis g | 5T  | <b>Stadtteil</b> | <b>PLZ</b>             |  |
|                                                                        | 00001  | Aachener Glacis                             | 0001   | 0039  | 0038  | 0040  | 104 | Neustadt-Nord    | 50674                  |  |
|                                                                        | 00002  | Aachener Str.                               | 0001   | 0071  | 0002  | 0134  | 102 | Neustadt-Süd     | 50674                  |  |
| ▶                                                                      | 00002  | Aachener Str.                               | 0075   | 0327  | 0182  | 0250  | 303 | Lindenthal       | 50931                  |  |
|                                                                        | 00002  | Aachener Str.                               | 0329   | 0413  |       |       | 303 | Lindenthal       | 50933                  |  |
|                                                                        | 00002  | Aachener Str.                               | 0415   | 0689  | 0300  | 0698a | 304 | Braunsfeld       | 50933                  |  |
|                                                                        | 00002  | Aachener Str.                               | 0701   | 0703  | 0704  | 0972  | 305 | Müngersdorf      | 50933                  |  |
|                                                                        | 00002  | Aachener Str.                               | 1001   | 1065  | 1002  | 1068a | 306 | Junkersdorf      | 50858                  |  |
|                                                                        | 00002  | Aachener Str.                               | 1087   | 1253  | 1100  | 1210  | 307 | Weiden           | 50858                  |  |
|                                                                        | 00002  | Aachener Str.                               | 1257   | 1413  | 1212  | 1420  | 307 | Weiden           | 50859                  |  |
|                                                                        | 04000  | Aachener Str. Po                            | 0003   | 0039  | 0002  | 0026  | 706 | Porz             | 51145                  |  |
|                                                                        | 00004  | Abendrothstr.                               | 0005   | 0013  | 0002  | 0024  | 603 | Seeberg          | 50769                  |  |
|                                                                        | 00005  | Abshofstr.                                  | 0001   | 0075  | 0004  | 0084  | 806 | Merheim          | 51109                  |  |
|                                                                        | 00006  | Abt-Herwegen-Str.                           | 0005   | 0017  | 0004  | 0012  | 303 | Lindenthal       | 50935                  |  |
|                                                                        | 00007  | Achtergäßchen                               |        |       | 0002  | 0002  | 101 | Altstadt-Süd     | 50678                  |  |
|                                                                        | 00008  | Achterstr.                                  | 0001   | 0081  | 0002  | 0068  | 101 | Altstadt-Süd     | 50678                  |  |
|                                                                        | 00009  | Ackerstr.                                   |        |       | 0012  | 0148  | 903 | Buchheim         | 51065                  |  |
|                                                                        | 04003  | Ackerwinde                                  | 0001   | 0033  | 0002  | 0028  | 306 | Junkersdorf      | 50858                  |  |
|                                                                        | 03459  | Adalhert-Stifter-Str                        | 0013   | 0013  | 0002  | 0020  | 904 | Holweide         | 51067                  |  |
| Datensatz: 14 4<br>$\overline{\mathbf{3}}$<br>$\mathbf{H}$<br>von 5235 |        |                                             |        |       |       |       |     |                  |                        |  |

Abbildung 2.2: Straßenverzeichnis als "elektronische Liste"

Hier hat der Anwender verschiedene Möglichkeiten, Informationen schnell und übersichtlich zu erlangen.

 Möglichkeit der auf- und absteigenden Sortierung über eine oder mehrere Spalten. Soll über mehrere Spalten sortiert werden, müssen diese zuvor durch Drag & Drop in der gewünschten Reihenfolge nebeneinander positioniert werden, bevor sie durch Klicken auf den Button bzw. sortiert  $\frac{Z}{A}$ werden können.

|                                                    |        |                            | <b>Eg</b> Start-Menü <b>Eg</b> Auswahl-Maske <b>O</b> Straßenkarte | <b>M</b> $\frac{A}{2}$ $\left  \frac{Z}{A} \right $ |              | X @   |  |  |  |
|----------------------------------------------------|--------|----------------------------|--------------------------------------------------------------------|-----------------------------------------------------|--------------|-------|--|--|--|
| ≋ Straßenverzeichnis der Stadt Köln<br>Aufsteigend |        |                            |                                                                    |                                                     |              |       |  |  |  |
|                                                    | SS-Key | <b>Stadtteil</b>           | <b>Straßenname</b>                                                 | von u                                               | <b>bis u</b> | von g |  |  |  |
|                                                    | 00443  | Zollstock                  | Bernkasteler Str.                                                  | 0001                                                | 0079         | 0052  |  |  |  |
|                                                    | 00444  | Sülz                       | Berrenrather Str.                                                  |                                                     |              | 0216  |  |  |  |
|                                                    | 00444  | Sülz                       | Berrenrather Str.                                                  | 0119                                                | 0549         | 0134  |  |  |  |
|                                                    | 00445  | Roggendorf/Th Berrischstr. |                                                                    | 0001                                                | 0187         | 0002  |  |  |  |
|                                                    | 00446  | Holweide                   | Bertha-von-Suttner-Str.                                            | 0001                                                | 0051         |       |  |  |  |
|                                                    | 00447  | Mülheim                    | Bertoldistr.                                                       | 0015                                                | 0021         | 0002  |  |  |  |
|                                                    | 00448  |                            | Bocklemünd/M Bertolt-Brecht-Str.                                   | 0001                                                | 0057         | 0002  |  |  |  |
|                                                    | 00449  | Kalk                       | Bertramstr.                                                        | 0001                                                | 0105         | 0002  |  |  |  |
|                                                    | 04302  | Weiss                      | Bertramstr, WB                                                     | 0001                                                | 0033         | 0002  |  |  |  |
|                                                    | -----  | - - -<br>$-1$              |                                                                    | ---                                                 | ----         | ----  |  |  |  |

Abbildung 2.3: alphabetisch sortierte Liste von Straßen innerhalb einer ebenfalls sortierten Liste der Stadtteile

- Möglichkeit der gezielten Suche eines bestimmten Datensatzes mit Hilfe des Suchbuttons.
- Visualisierung des markierten Straßenbereiches über den Button **Q** Straßenkarte | Die dann erscheinende Straßenkarte wird in Kapitel [2.6](#page-10-0) beschrieben.
- Bereitstellung als Excel-Datei  $\mathbb{R}$  oder  $\mathbb{R}$  Textdatei für andere Anwendungen (siehe Kapite[l 2.5\)](#page-9-1).  $\blacksquare$
- Erstellen eines formatierten Verzeichnisses (siehe Kapitel [2.4\)](#page-9-0) durch Klicken auf .
- Ausdrucken eines formatierten Verzeichnisses durch Klicken auf  $\bigcirc$

dá

## <span id="page-9-0"></span>**2.4 Straßenverzeichnis als formatierter Ausdruck**

In vielen Verfahren ist nach wie vor ein ausgedrucktes formatiertes Straßenverzeichnis von Vorteil. Diese kann ausgehend von der oben beschriebenen "elektronischen Liste" durch Klicken auf generiert bzw. auf  $\Box$ direkt ausgedruckt werden.

Die dort vorgenommene Sortierungen nach Spalten werden übernommen und formatiert.

Die in der Auswahlmaske (siehe Kapitel [2.2.1\)](#page-7-1) eingestellte Darstellungsart der Hausnummernbereiche kommt bei der Formatierung zum Tragen. Die beiden folgenden Abbildungen verdeutlichen den Unterschied.

C nur bei Aufsplittung  $\overline{C}$  immer

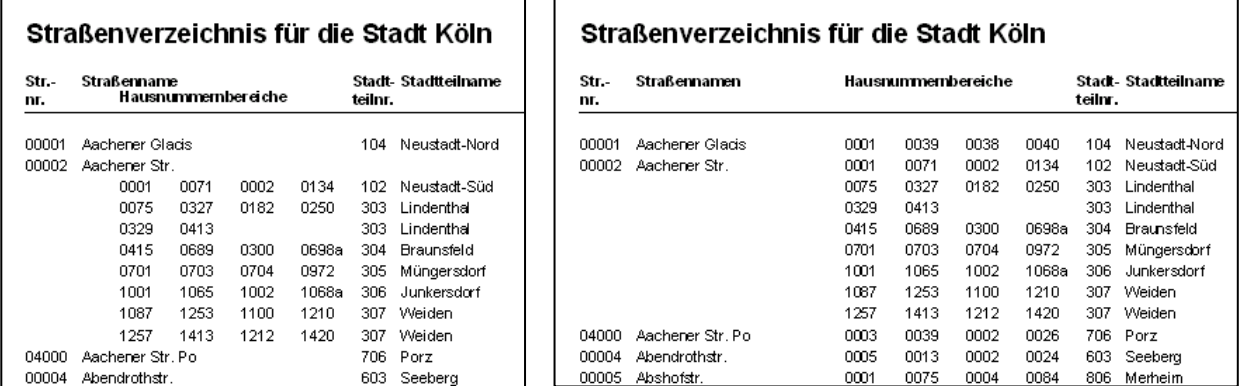

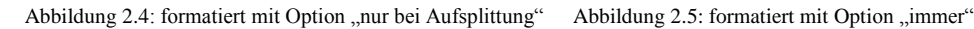

## <span id="page-9-1"></span>**2.5 Straßenverzeichnis in anderen Anwendungen**

Das erzeugte Straßenverzeichnis kann als Datei anderen Anwendungen bereitgestellt werden. Es kann dafür sowohl eine einfache Textdatei (ASCII-Format), als auch eine Datei im Excel-Format generiert werden. Die Dateien werden durch Klicken der Buttons  $\boxed{\mathcal{D}}$  bzw.  $\boxed{\mathbf{x}}$  erzeugt.

## <span id="page-10-0"></span>**2.6 Straßenkarte - Visualisierung von Straßenbereichen**

Eine Straßenkarte dient der Visualisierung der ermittelten Straßenbereiche. Diese Karte beinhaltet die Straßengeometrien. Ferner stellt sie abhängig vom Abbildungsmaßstab Stadtteile, Blockstruktur und Adressen dar.

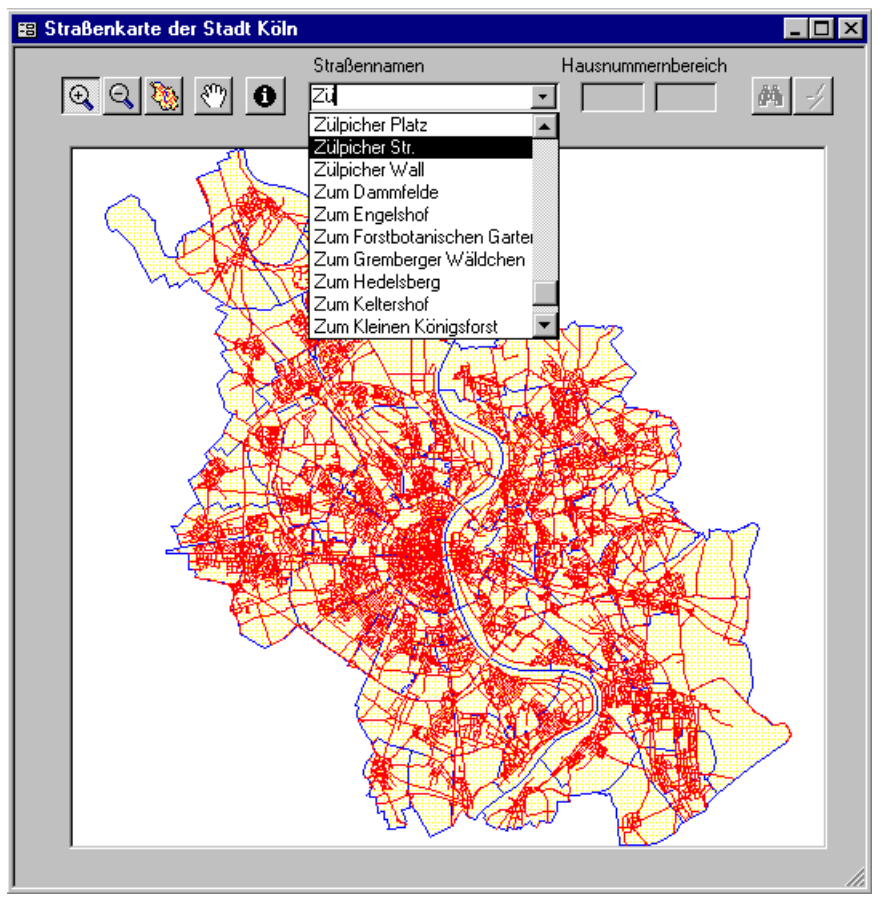

Abbildung 2.6: Übersicht Straßenkarte mit Straßenauswahl

Die Straßenkarte kann durch Klicken auf direkt von der Startmaske aus geöffnet werden. Hier wird unabhängig von einem Straßenverzeichnis eine Stadtübersicht dargestellt. Ein Auswahlfenster stellt alle in der selektierten Basistabelle vorhandene Straßen zur Verfügung. Nach der Selektion einer **Frage Straße kann über den Suchbutton** ein Ausschnittsfenster erzeugt werden, in der die Straße

 $\neq$  selektiert dargestellt wird. Mit dem Button kann die selektierte Straße blinkend dargestellt werden.

Neben dem Auswahlfenster für die Straßennamen lassen sich bei selektierter Straße noch Hausnummernbereiche eingeben, die das dann erzeugte Ausschnittsfenster weiter eingrenzen. Die begrenzenden Adressen werden neben der Straße ebenfalls blinkend dargestellt.

Weitere Navigationsschaltflächen lassen den Ausschnitt weiter einschränken durch Klicken auf ZoomIn,  $\mathcal{Q}_s$ vergrößern durch ZoomOut Q, verschieben mit Pan  $\mathbb{F}_2$  oder wieder auf die Gesamtstadt-Übersicht zurücksetzen mit Hilfe von Übersicht

Nach Aktivierung des Infobuttons  $\bigcirc$  können durch Anklicken von Straßen oder Adressen nähere Informationen über die gewünschten Objekte angezeigt werden (siehe [Abbildung 2.7\)](#page-11-0).

Unterhalb der Auswahlfenster für die Straßennamen wird des weiteren der Straßenname eingeblendet, der sich unter dem ruhenden Mauszeiger befindet. Auf diese Weise können die umliegenden Straßen schnell abgefragt werden.

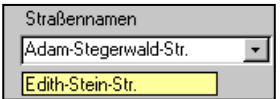

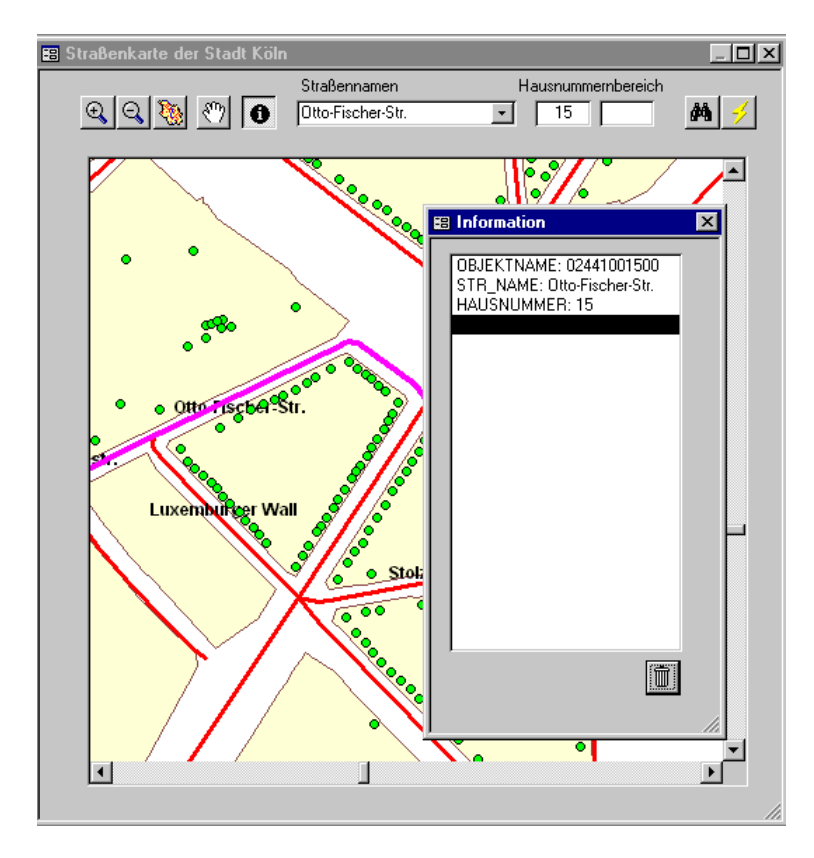

<span id="page-11-0"></span>Abbildung 2.7: Straßenkarte mit Informationsfenster

## <span id="page-12-0"></span>**3 StraßenDatenAssistent**

Der *StraßenDatenAssistent* erstellt die sogenannten Basistabellen für den StraßenAssistenten. Als Basistabellen werden flache Tabellen bezeichnet, die eine Beschreibung von Straßenbereichen beinhalten. Diese Basistabellen dienen als Datenquelle für den StraßenAssistenten, der aus diesen ein benutzerdefiniertes Straßenverzeichnis erstellt.

## **3.1 Die Benutzeroberfläche**

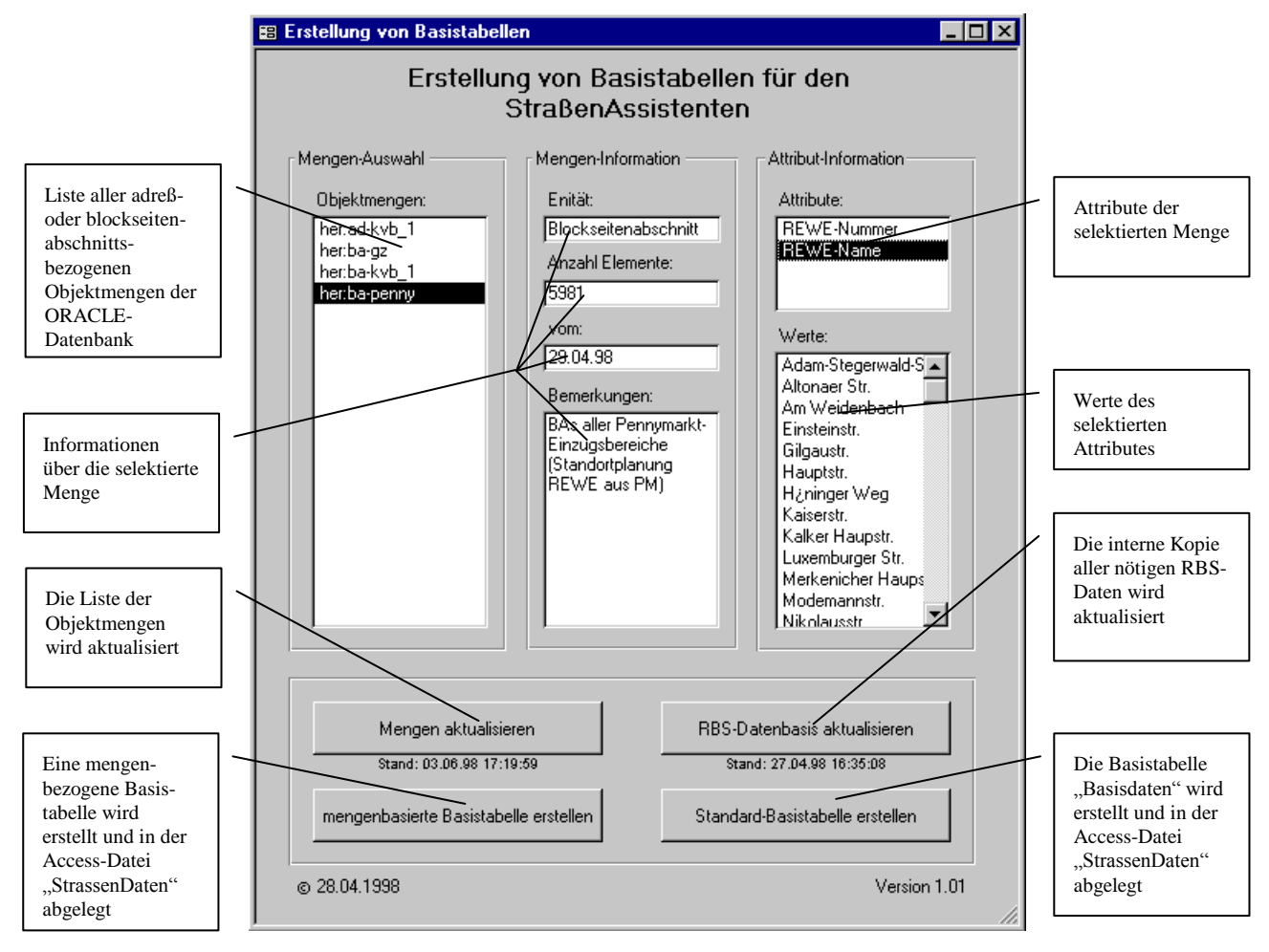

Abbildung 3.1: Der *StraßenDatenAssistent*

## **3.2 Methoden des StraßenDatenAssistenten**

## 3.2.1 Menge aktualisieren

Mit dieser Methode werden alle Objektmengen aus der RBS-Datenbank ermittelt, die entweder der Entität "Adresse" oder der Entität "Blockseitenabschnitt" zugeordnet sind. Die ermittelten Objektmengen werden in einem Auswahlfenster aufgelistet.

Unterhalb des Buttons der Methode ist die Uhrzeit der letzten Aktualisierung angezeigt. Alle Änderungen nach dem angegebenen Zeitpunkt werden erst nach erneuter Aktualisierung angezeigt.

## <span id="page-13-1"></span>3.2.2 mengenbasierte Basistabelle erstellen

Nachdem eine Objektmenge aus dem entsprechenden Auswahlfenster selektiert wurde, kann mit dieser Methode eine mengenbasierte Basistabelle generiert werden.

Die Erstellung einer solchen Basistabelle kann je nach Anzahl der enthaltenen Objekte mehrere Stunden (< 6h) dauern. Die erzeugte Basistabelle wird automatisch in der Access-Datenbank "StraßenDaten.mdb" in dem Zentralrechnerverzeichnis <[Zentral auf STKCU305]:\rbs\strassenassistent \> abgelegt. Der Name der zu erzeugenden Tabelle wird zuvor abgefragt. Hierbei kann überprüft werden, welche Basistabellen bereits gespeichert sind und welchen Stand diese besitzen.

## 3.2.3 RBS-Datenbasis aktualisieren

Um eine bessere Performance zu gewährleisten, werden alle für die Erstellung einer Basistabelle nötigen RBS-Daten lokal in der Access-Datenbank abgespeichert. Um einen aktuellen Datenbestand zu sichern, müssen diese redundant gehaltenen Daten in regelmäßigen Abständen aktualisiert werden. Die Methode "RBS-Daten aktualisieren" stellt einen Connect zur ORACLE-Datenbank her, importiert die aktuellen RBS-Daten werden die lokal abgespeicherten RBS-Daten und überschreibt somit den alten Datenbestand.

<span id="page-13-0"></span>Unterhalb des Buttons der Methode ist der derzeitige Stand der lokal abgespeicherten Daten vermerkt.

## 3.2.4 Standard-Basistabelle erstellen

Über diese Methode wird die Standard-Basistabelle "Basisdaten" erzeugt. Diese wird wie schon die mengenbezogenen Basistabellen in der Access-Datenbank "StraßenDaten.mdb" auf dem Zentralrechner <[Zentral auf STKCU305]:\rbs\strassenassistent\ > abgelegt und ist somit für alle vernetzten Rechner verfügbar.

Eine Kopie der Basistabellen sollte regelmäßig in der RBS-Datenbank abgelegt werden, so daß auch beim optionalen Zugriff auf ORACLE aktuelle Daten zur Verfügung stehen.

## <span id="page-14-0"></span>**4 Zusammenfassung**

## **4.1 Vorgehensweise bei der Erstellung eines Straßenverzeichnisses**

Für die Erstellung von Straßenverzeichnissen, insbesondere von projektbezogenen Verzeichnissen, sind mehrere Arbeitsschritte nötig, die im Folgenden beschrieben werden.

Je nach zu erzeugendem Straßenverzeichnis sind folgende Programme beteiligt:

 $ArcView / MengenManager \Rightarrow Straßen DatenAsistent \Rightarrow StraßenAsistent$ 

## 4.1.1 Erzeugen einer Menge

Für die Erstellung eines themen- bzw. projektbezogenen Straßenverzeichnisses, in dem raumbezogene Daten enthalten sein sollen, die nicht im Datenmodell für die Erstellung von Straßenverzeichnissen (siehe [Abbildung](#page-4-0)  [1.2\)](#page-4-0) enthalten sind, müssen diese zuvor mit dem RBS in Beziehung gebracht werden.

Dies geschieht über eine adreß- oder blockseitenabschnittsbezogene Objektmengen, die mit Hilfe des *MengenManagers* generiert werden können (siehe Anwenderhandbuch *MengenManager*). Die gewünschten raumbezogenen Daten werden diesen Mengen als Attribute angehängt.

## 4.1.2 Erzeugen von Basistabellen

Mit dem im vorigen Kapitel beschriebenen StraßenDatenAssistenten werden die sogenannten Basistabellen erstellt. Die Standard-Basistabelle "Basisdaten" kann durch Ausführen der Methode "Standard-Basistabelle erstellen" (sieh[e 3.2.4\)](#page-13-0) generiert werden. Hierfür werden keine weiteren Daten in Form von Mengen benötigt.

Die Erstellung von themen- bzw. projektbezogenen Straßenverzeichnissen erfolgt auf Grundlage einer Objektmenge und den RBS-Daten (siehe [3.2.2\)](#page-13-1).

Die erzeugten Basistabellen werden zentral in der Access-Datei <StrassenDaten.mdb> abgelegt. Ferner können die Daten in der RBS-Datenbank unter ORACLE unter dem User <STR> abgelegt werden.

#### 4.1.3 Erstellung eines Straßenverzeichnisses

Mit Hilfe des StraßenAssistenten können nun diese Basistabellen benutzerdefiniert aufbereitet werden, so daß die benötigten Informationen übersichtlich und schnell zugänglich sind.

Die Quelle der Datenbasis kann über ein Befehlszeilenargument beim Start des StraßenAssistenten gewählt werden.

- /cmd ORA: Als Datenbasis dienen alle Tabellen unter dem User <STR> der RBS-Datenbank
- /cmd <Pfad>: Als Datenbasis dienen alle Tabellen in der Access-Datenbank <StrassenDaten.mdb> in dem angegebenen Pfad <Pfad>
- keine Angabe: Als Datenbasis dienen alle Tabellen in der Access-Datenbank <StrassenDaten.mdb> auf dem Zentralrechner <[Zentral auf STKCU305]:\rbs\strassenassistent\ >

Wenn keine Daten vorhanden sind, wird als Datenbasis die Access-Datenbank <StrassenDaten.mdb> in dem Verzeichnis der Anwendung "StraßenAssistent" gesucht.

Bsp.: "C:\...\MSACCESS.EXE" "G:\koeln\_rbs\StraßenAssistent\StrassenAssistent.mdb" /cmd "ORA"

## **4.2 Architektur**

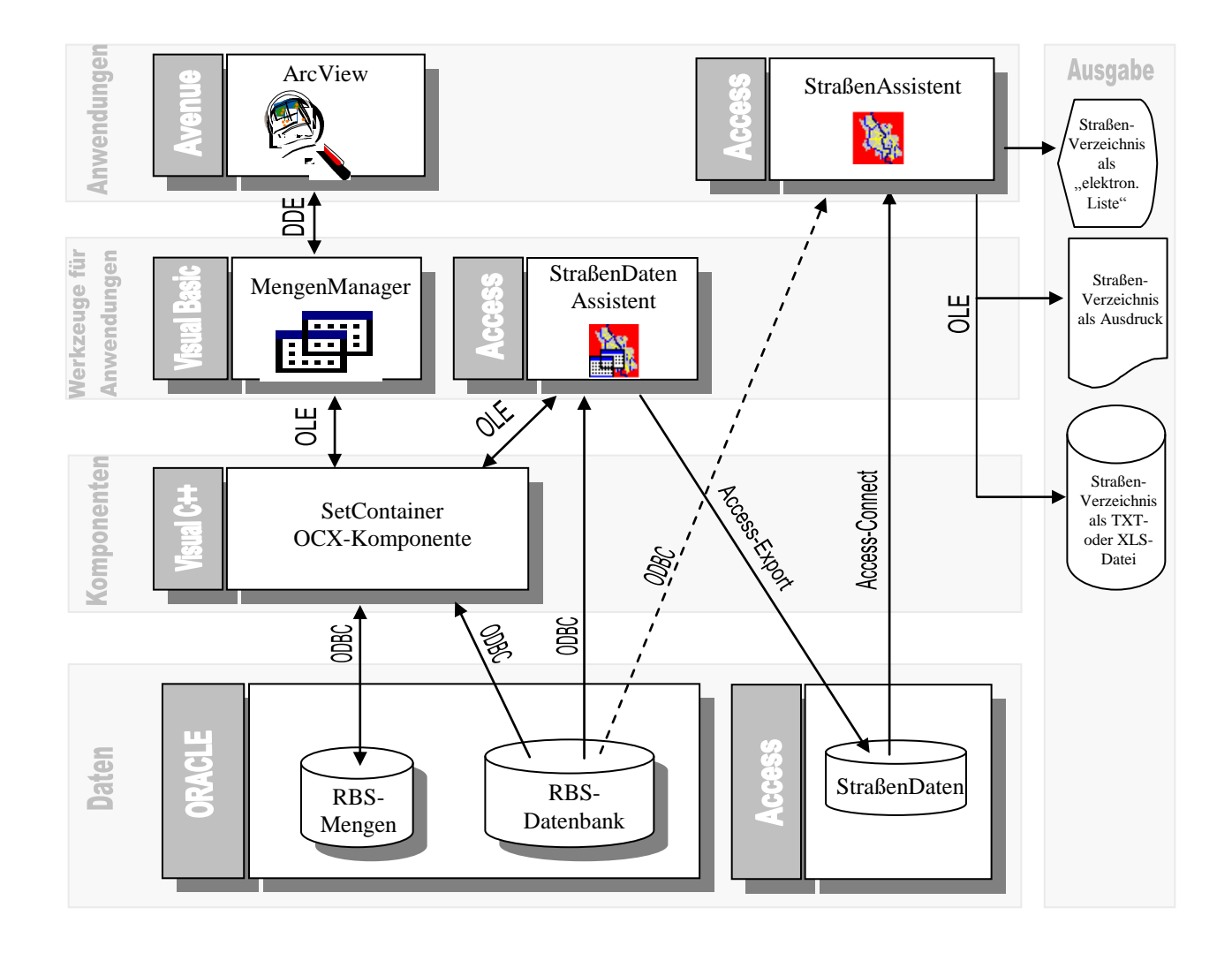

Abbildung 4.1: Übersicht der Architektur

## <span id="page-16-0"></span>**5 StraßenArchiv**

Mit Hilfe der Access-Anwendung *StraßenArchiv* können zwei Basistabellen mit unterschiedlichem Datenstand miteinander verglichen werden. Nach Wahl eines Hauptverzeichnisses und eines Bezugsverzeichnisses kann der Vergleich über den Button "Vergleich starten..." gestartet werden.

Nach kurzer Berechnungszeit werden drei verschiedene Listen angezeigt, in denen die sich unterscheidenden Straßenbereiche aufgeführt sind. Dabei werden folgende drei Fälle unterschieden:

#### **Straßenbereiche mit unterschiedlichen Hausnummern**

In den aufgeführten Straßenbereichen mit den Entitäten Stadtteil, Stadtviertel, Postleitzahl, Stimmbezirk und Schiedsamtsbezirk hat sich der Hausnummernbereich geändert.

#### **Neue Straßenbereiche**

Der Straßenbereich mit den aufgeführten Entitäten taucht nur im Hauptverzeichnis auf.

#### **Nichtmehr vorhandene Straßenbereiche**

Der Straßenbereich mit den aufgeführten Entitäten taucht nur im Bezugsverzeichnis auf.

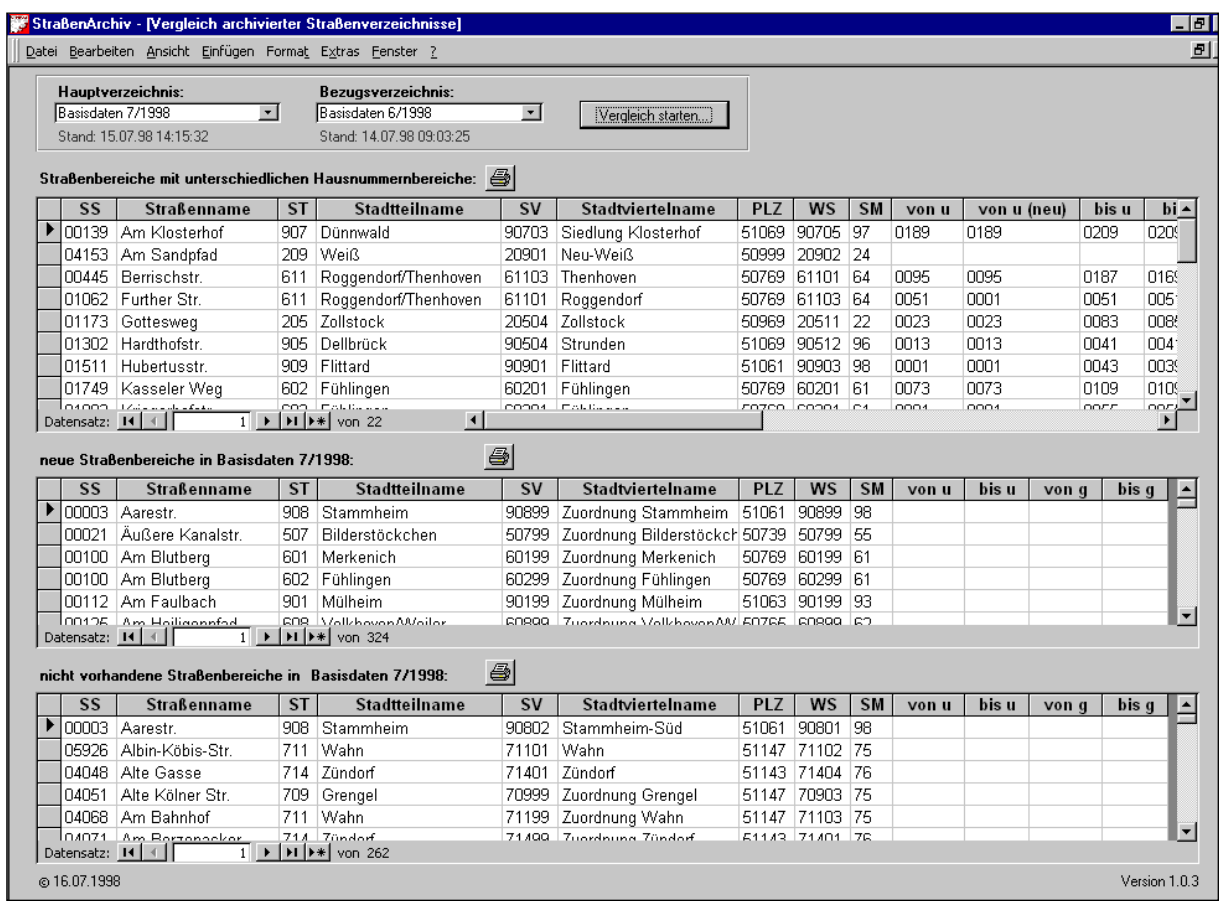

Abbildung 5.1: Das *StraßenArchiv*

Die drei Listen können über Klick auf den jeweiligen Druck-Button ausgedruckt werden.